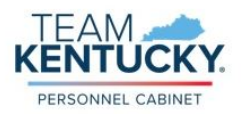

Evaluators have access to the Standard Performance Review Step Status Report in MyPURPOSE. This report will help evaluators locate where a performance review is located in workflow, as well to quickly see if their employee performance reviews are complete. Please see the report instructions below.

From the MyPURPOSE Home screen, hover over the Reports tab and select Standard Reports.

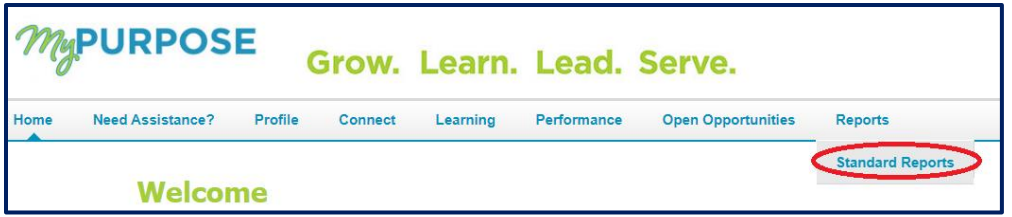

 Select the Performance tab on the Reports screen, then select the Performance Review Step Status Report.

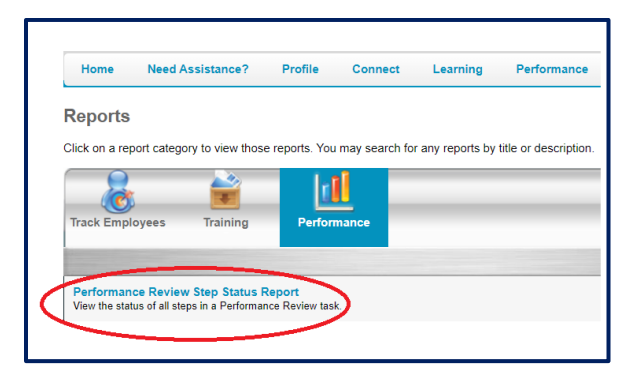

- Enter Report Criteria:
	- o Using the drop down option, select the User Criteria of Organization. You will be restricted to your organization and your direct reports.
	- o Select the options icon next to Performance Review Task.

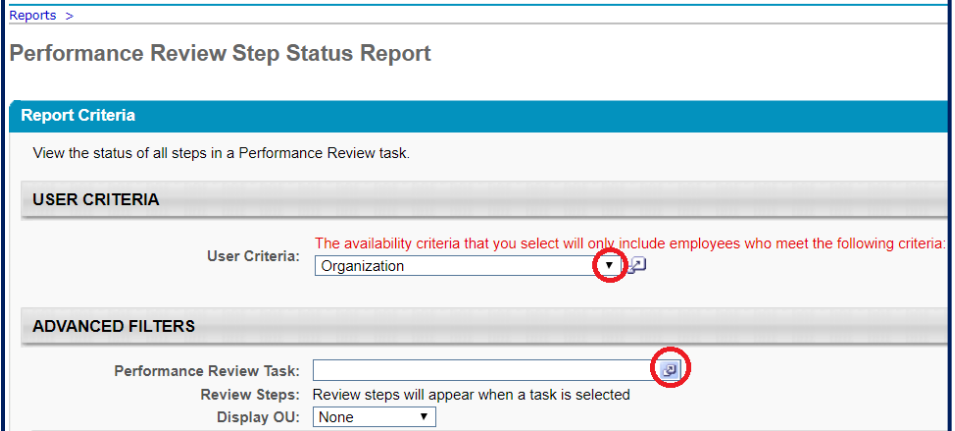

From the Search Tasks screen, select the Performance Review you want to report on.

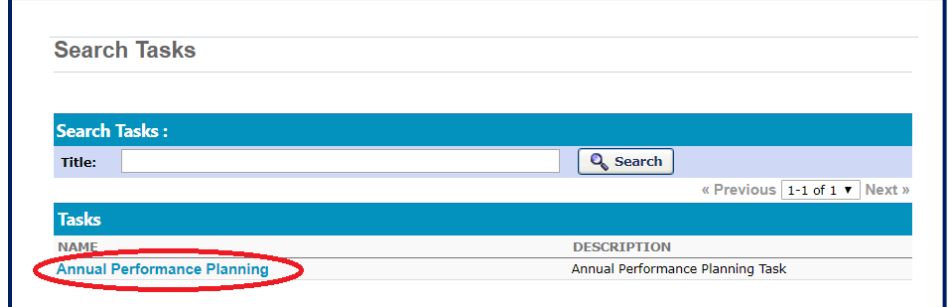

All Review Steps should be checked by default, select Export to Excel.

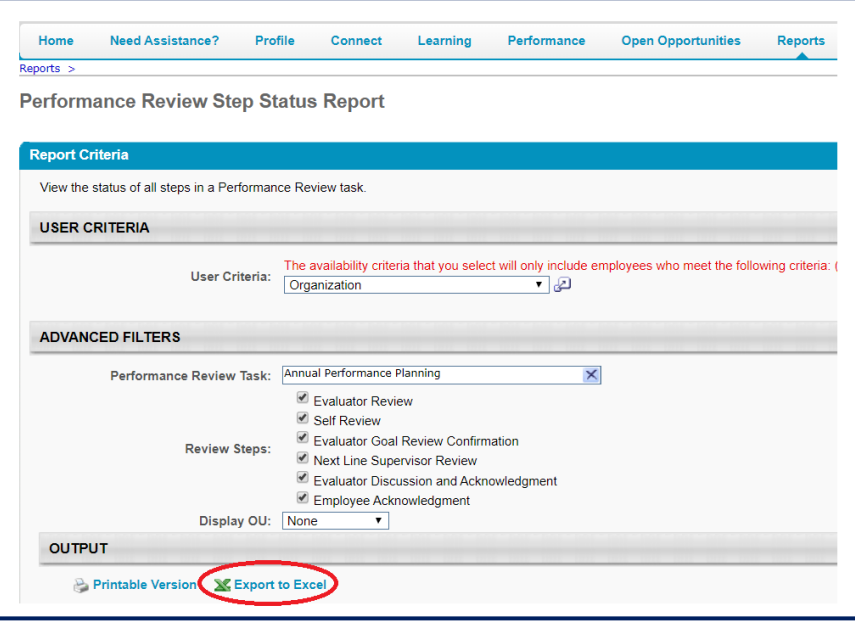

 You will be prompted to Open or Save the Excel document, either option is fine. When the report displays, you will see a list of users (employees) who report to you.

At a quick glance, you can see if a performance review task is fully completed by reviewing the Task Status Column. You will also see a column for each step in workflow, if the Task Status column does not indicate that the task is complete, all other columns will show not started, in-progress, completed or past due.

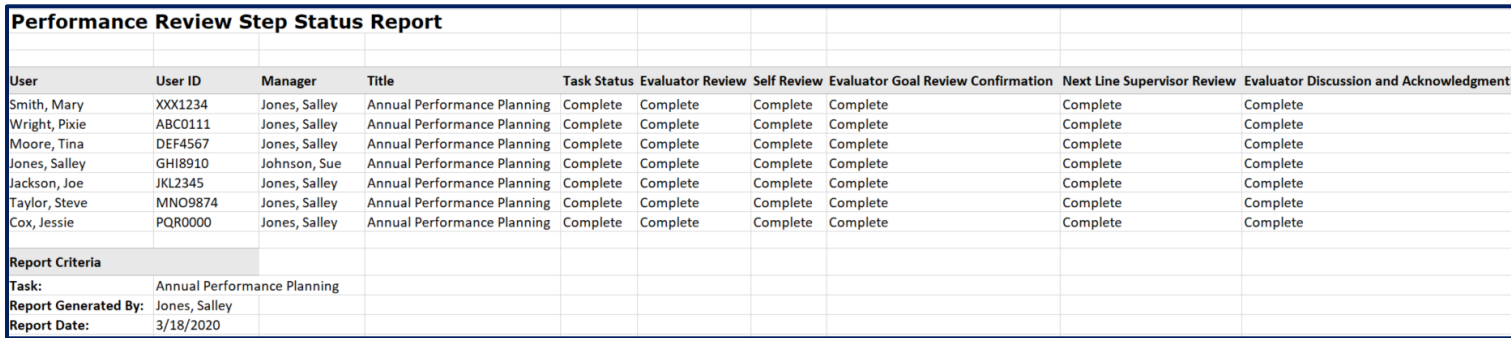